# Bitrix Site Manager 6.x Photo Gallery Management

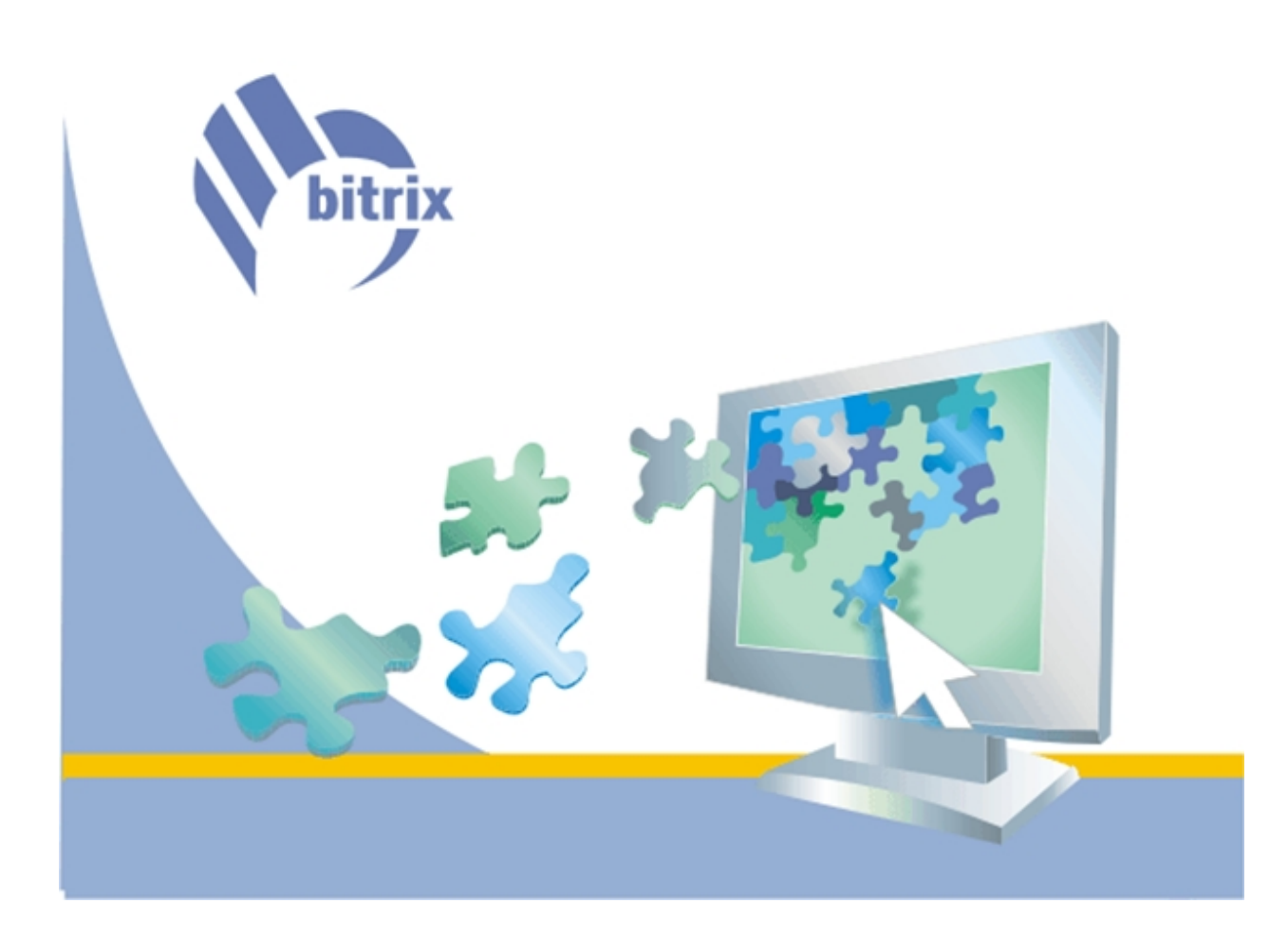

### **Introduction**

This manual introduces a new feature of Bitrix Site Manager: the enhanced photo gallery. The new module provides many features to make handling photos easier: arrange photos in albums (nested albums are supported); upload photos to albums; add text marks to photos. Visitors can leave comments and vote for images they like. The module offers other useful tools that will be improved in future.

This manual describes basic techniques that you can adopt to work with the photo gallery.

The **Photo Gallery** module is based upon the **Information Blocks** module and also uses the **Blogs** and **Search** modules to implement additional features like comments and the tag cloud.

You can add the photo gallery to a public section page by using the **PhotoGallery 2.0**  component. The component parameters define the appearance of the following elements:

- § the tag cloud;
- § the photo thumbnail dimensions, the full image dimensions; the dimensions of thumbnails and full images in an album;
- § rating and commenting;
- § other parameters common to a complex component.

Additionally, the set of components *Content -> PhotoGallery 2.0* includes simple components utilized by the main complex component. The simple components can also be used to create custom galleries.

**Note!** The photo gallery requires a site template to have the following directive in the HTML head section:

<HEAD>

...

<?\$APPLICATION->ShowHeadScripts()?>

</HEAD>

The site templates shipped with versions prior to 6.5 does not contain this call.

## **Creating a Photo Album**

The photo gallery allows to create albums in the photo gallery root or nested albums in other albums, as desired.

To create an album in the photo gallery root, click the "New album" link in the photo gallery main page:

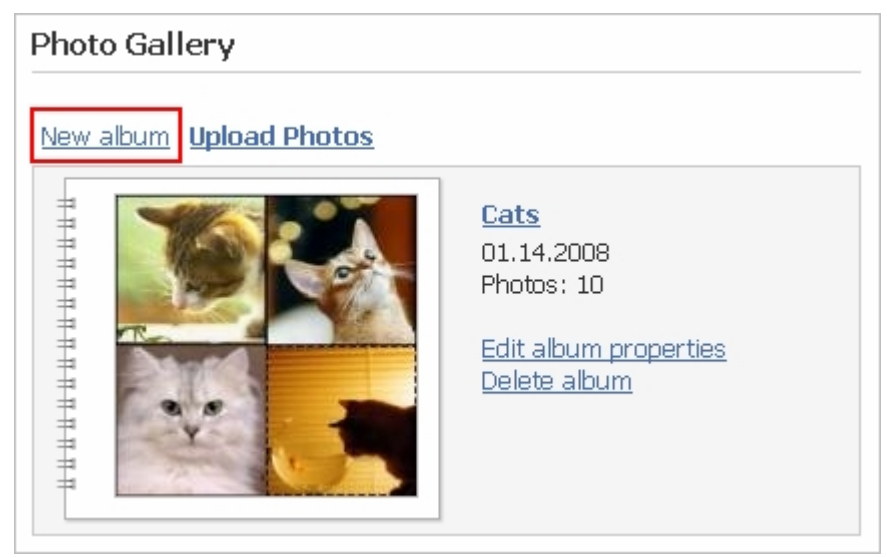

To create a nested album, open the required parent album and click "New album".

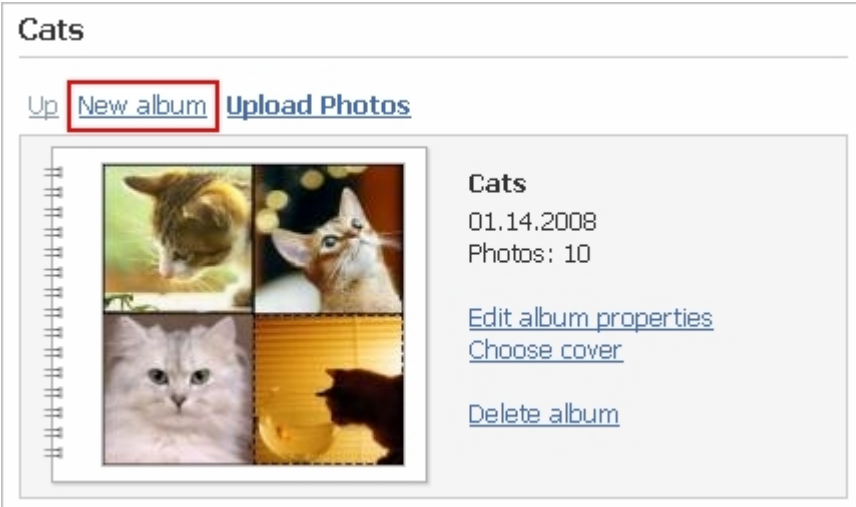

For example, create a new album **Butterflies** in the photo gallery root. The creation form has the following fields:

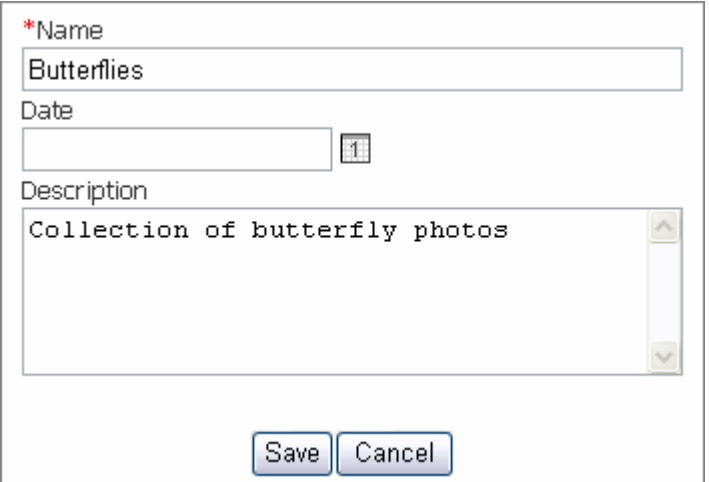

4

After save, the new album will be added to the root list of albums immediately:

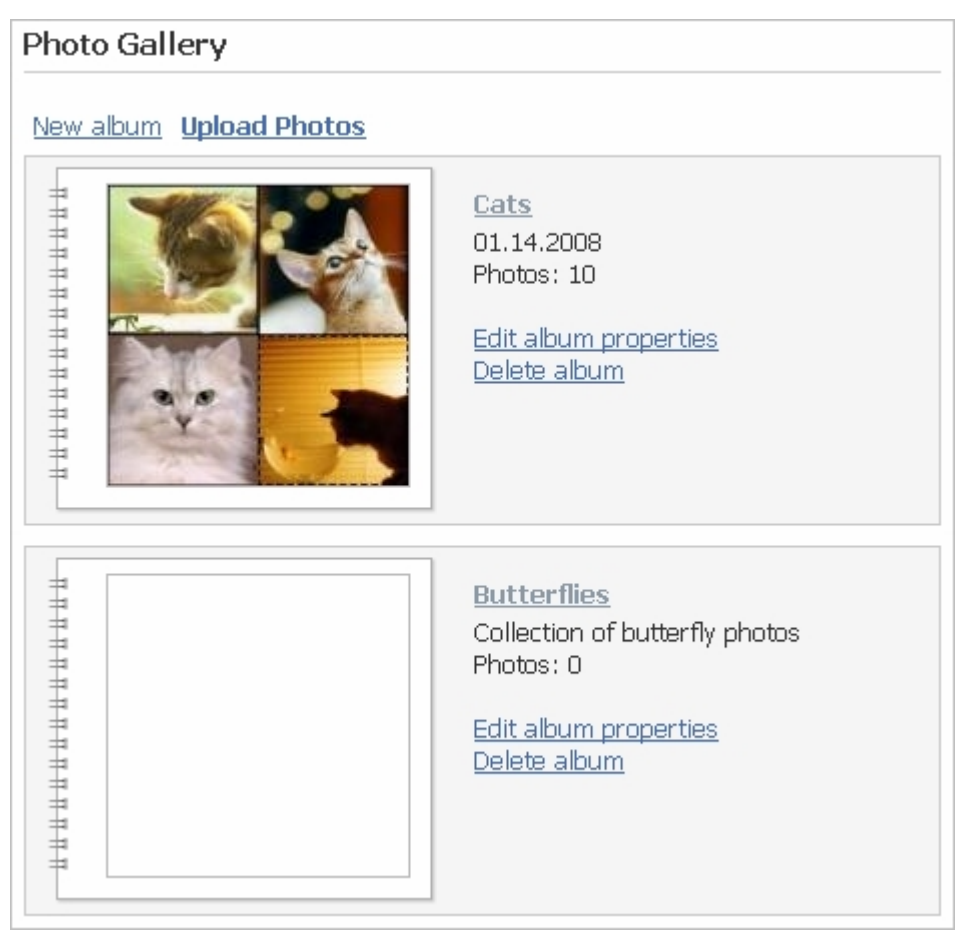

## **Uploading Images**

Now upload photos to our new album. Open the album by clicking the album name link, and then click "Upload Photos":

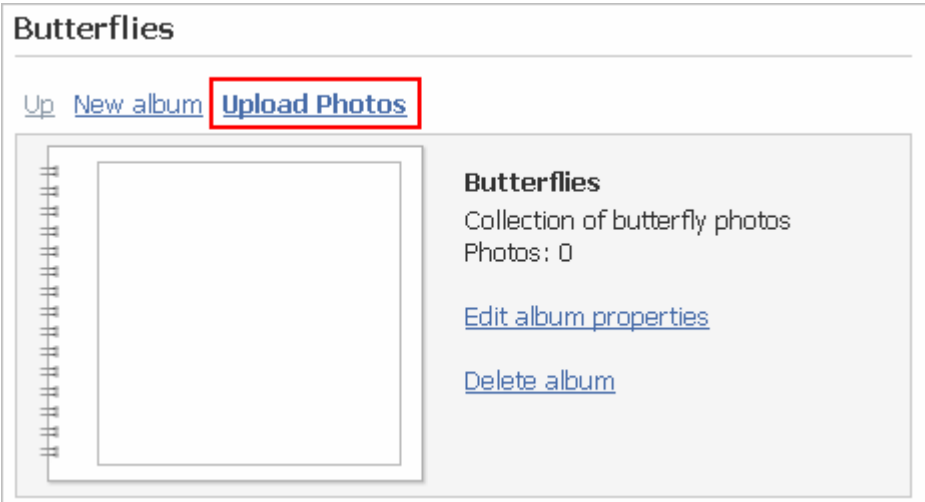

The upload process utilizes Java technology and the ActiveX control "Bitrix Image Uploader" for faster upload of multiple files. This technology helps to avoid browsing and adding files one by one or typing their names.

The uploader provides the two working modes: the single file upload and the bulk upload to process multiple images at a single transfer session.

With the bulk upload mode, you can add the whole folder (click "Add Folder") by selecting it in the folder tree.

© Bitrix, 2002-2008

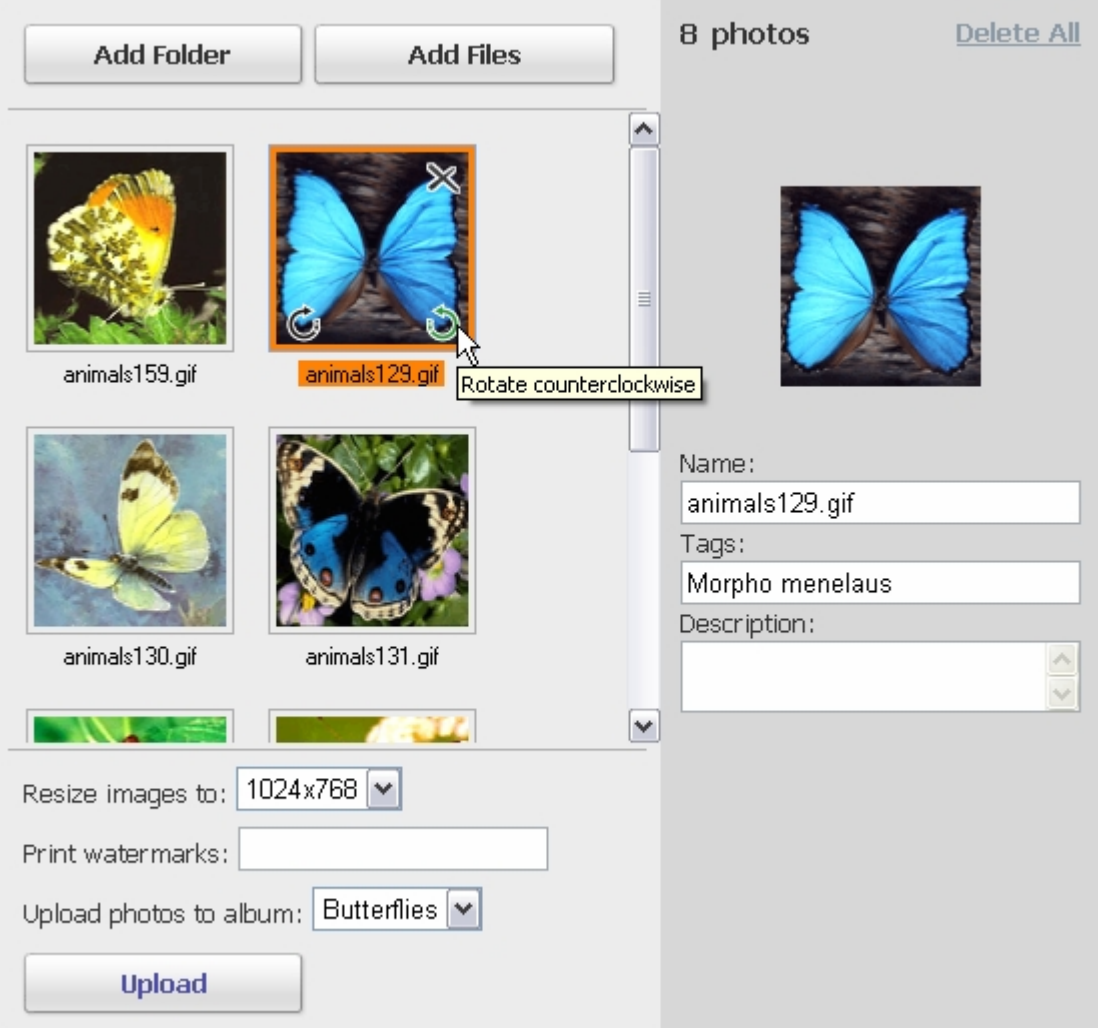

You can add individual file or files by clicking "Add Files".

You can specify the image formatting options if you want to change the image properties or dimensions before upload:

- § rotate images clockwise and counterclockwise;
- § delete images;
- § change the image size to:
	- o original (unchanged);
	- o 1024х768;
	- o 800х600;
	- o 640х480.
- § add a copyright watermark which will be printed on photos;
- § choose an album to which the photos will be added.

The currently selected photo is displayed in the upper right corner. The following properties can be set for an individual image:

- § the photo name as it will be shown in the album;
- § the **Tags** field: the keyword(s) that will be shown in the tag cloud;
- § an arbitrary description.

Click "Upload" to send all images to the album. All files will be converted to JPEG, irrespective of the original file format. During upload, the following files are created for each photo:

- § preview (thumbnail) minimum size;
- § standard view (medium size);
- § original (maximum size).

The link "Show form" opens a form where you can upload individual images using standard HTML form fields. For each image, the system shows a separate mini-form:

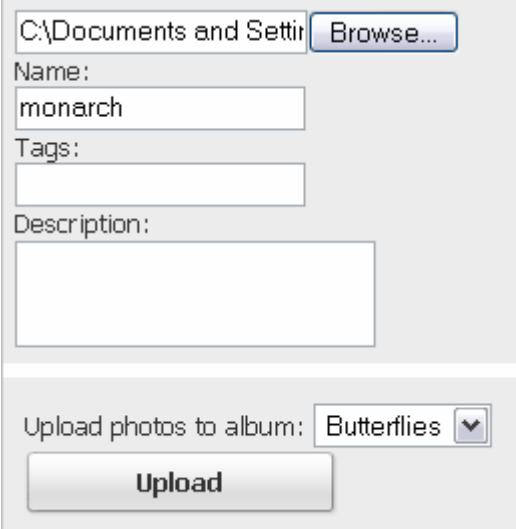

The count of mini-forms is defined by the component settings. Click "Upload" to start sending photos to the album.

## **Viewing Photos**

To view the thumbnails of photos, click on the album name or the cover:

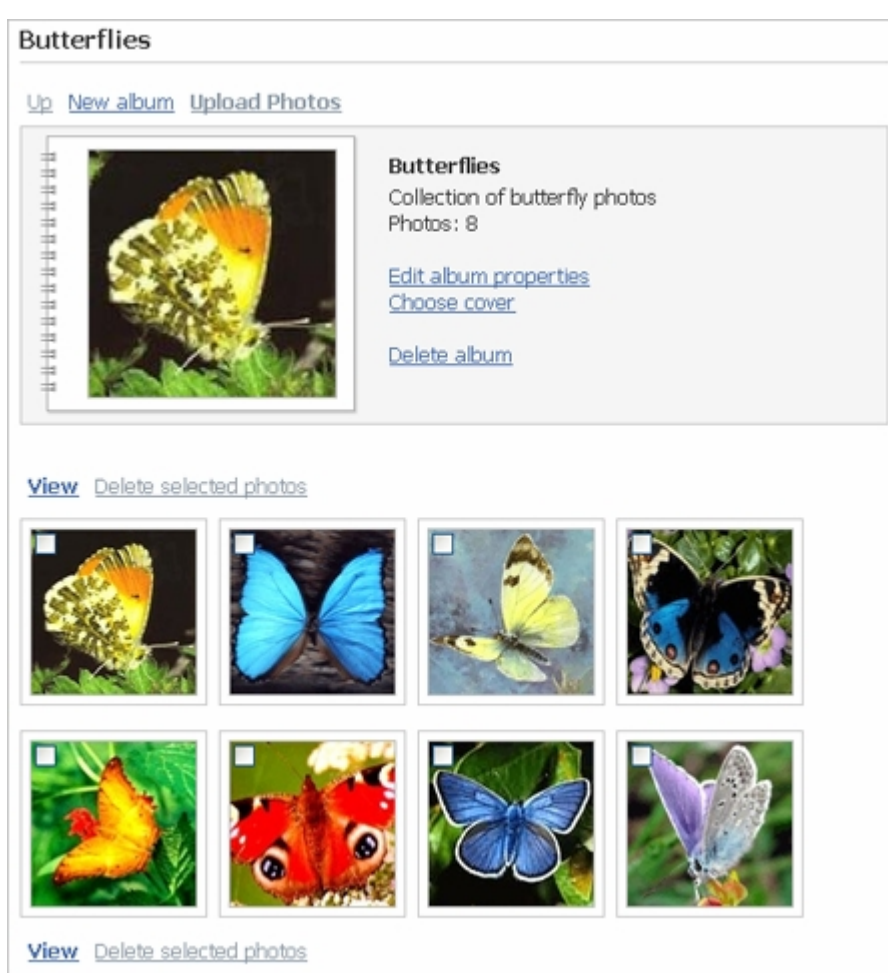

Here you can delete the selected images. To select photos, tick the checkboxes in the image thumbnails. To view the photo details, click the thumbnail:

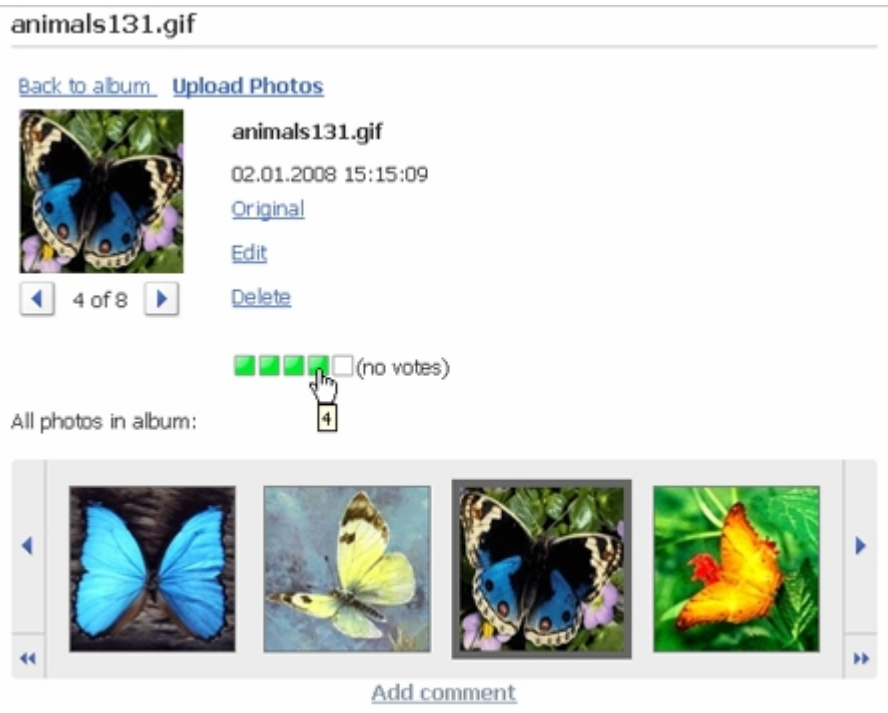

8

Generally, album navigation is intuitive: clicking a photo thumbnail in the film strip opens the image details. The details view offers the following tools:

- § view the original image (click the "Original" link or the photo) in a separate window with background adjustment;
- § edit the photo parameters (click "Edit") in a special form:

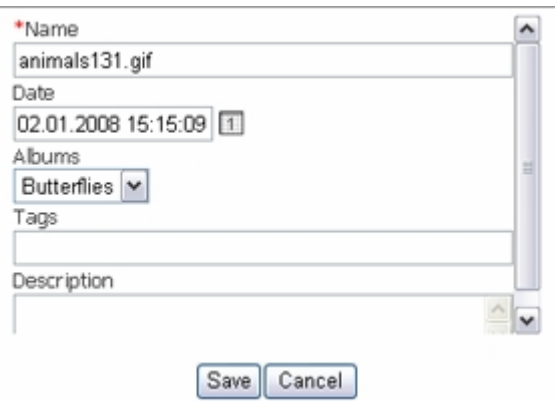

- § delete the image;
- § vote for a photo by clicking the respective rating box (for example, click the rightmost box to give four for a photo);
- § write comments by clicking "Add comment" which opens a mini editor with text formatting options:

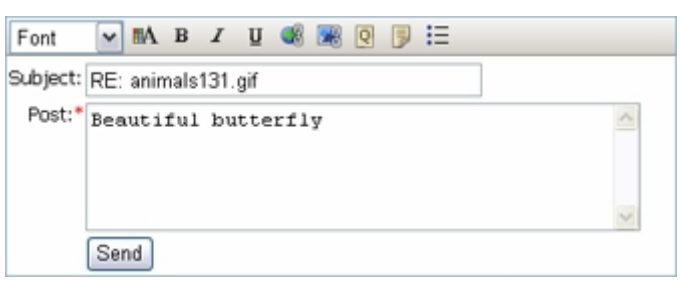

The "Back to album" link returns to the album view. The "Upload photos" link opens a photo upload form.

#### **Album Management**

The albums page and the album details page displays the following information (if present):

- § the name, modification date, description;
- § the number of photos in the album;
- § the number of child albums.

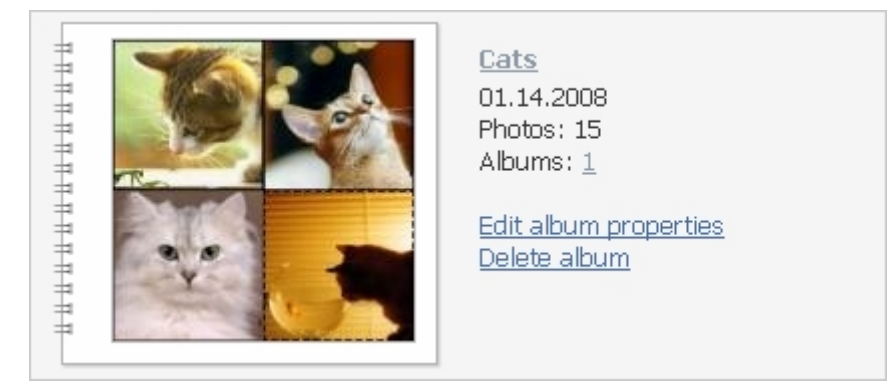

If an album has child albums, the album details page has the following form:

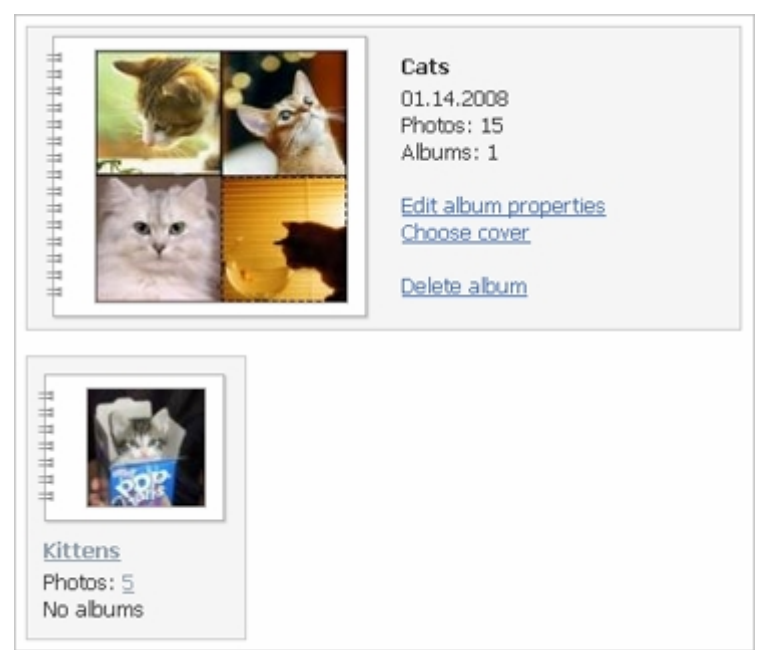

By default, the first photo found in the album is set as an album cover. You can change the cover by clicking "Choose cover" in the album details page. When clicked, this links shows the following form to select an image:

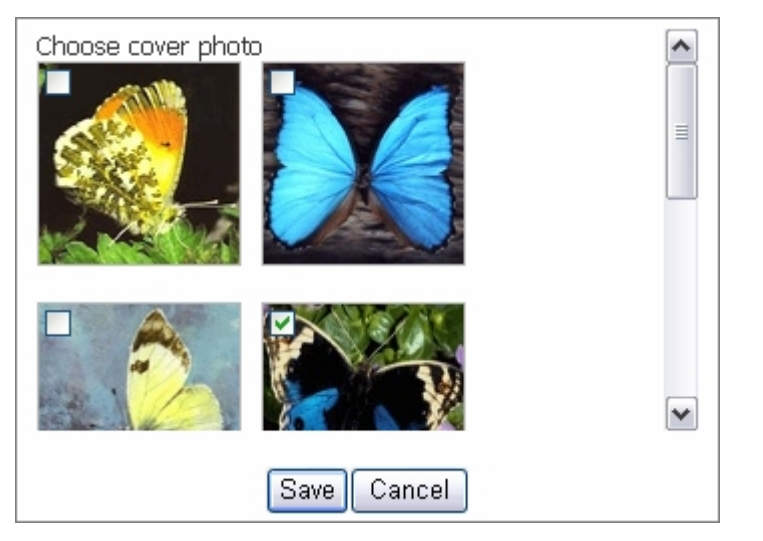

The thumbnail and cover images are generated from the photos selected by a user. You can select photos by ticking the checkboxes in the image left upper corner. For example, you can have several photos to create a cover:

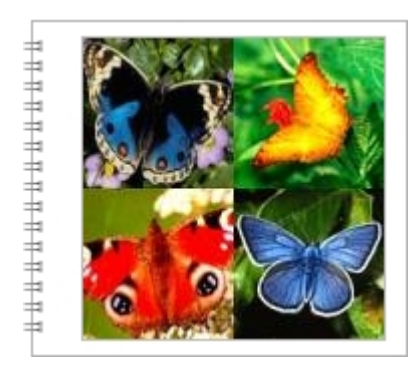

You can edit the album parameters and delete albums in the album details page as well as in the albums page, by using the links "Edit album properties" and "Delete album". Please note that if you delete an album that has child albums, these will also be deleted.